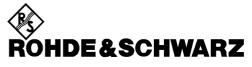

Test and Measurement Division

**Release Notes** 

# FS300-K1 PC-Software (1147.1017.02) Release 4.1

## for FS300 Spectrum Analyzer

## **New Features:**

- 4.1
  - Windows 7 support
- 3.1
  - Bug fixing
- 2.5
  - New High Sense Mode
  - Authorisation code eliminated
  - Improved Peak Excursion function

4.1

- RBW / Span Low Noise Mode
- Min Hold Trace Mode
- New Editor
- Zoom Functions

Release Note Revision:

01. September 2011

## Contents

| General Topics                           | 3  |
|------------------------------------------|----|
| Software Update Overview                 | 3  |
| System Requirements                      | 3  |
| Update file set                          | 3  |
| Software Release Version Components      | 3  |
| Installation of the FS300-K1 Release 4.1 | 3  |
| Modified Functions                       | 4  |
| Manual Operation                         | 4  |
| Problems Eliminated                      | 15 |
| Known Problems                           | 16 |
| Modifications to the Operating Manual    | 17 |

## **General Topics**

## **Software Update Overview**

This software may only be installed on MS Windows PCs hosts.

## **System Requirements**

The following hardware and software is required to update a PC with the new release of the FS300-K1:<br/>
 Standard PC:<br/>
 Min 800 MHz<br/>
 Operating System:<br/>
 Drives:<br/>
 Interfaces:Windows XP, 2000, VITSA, Windows 7 (32/64 bit)<br/>
 CD-ROM, Hard disk (min 200 MB free disk space)<br/>
 USB 1.1

## Update file set

The update could be downloaded from the Smart Instruments<sup>™</sup> homepage (http://www.smart-instruments.de/).

## Software Release Version Components

| FS300-K1 PC-Software Release: | <b>4.1</b> |
|-------------------------------|------------|
| Build version                 | 4.1.0      |
| Series300 Software Manager:   | 4.0        |

## Installation of the FS300-K1 Release 4.1

The installation of the Software update is described later in this document.

## **Modified Functions**

The version numbers in brackets indicate the version/release in which the problem was first identified. All improvements and changes are related to the Release 1.0 of the FS300-K1.

## **Manual Operation**

## 1. (Release 4.1) Software Installation Procedure

1. Insert the CD containing the FS300-K1 software into a CD ROM drive.

The autorun function automatically initiates installation. Alternatively, you may also initiate the installation from the CD (see instruction 2.).

 Start the installation routine by selecting Start -> Run, typing "X:\Setup" and clicking "OK", or by finding the CD-ROM drive "X" in MS Windows™ Explorer and double-clicking the setup executable ("Setup.exe").

In either case, "X" is the drive letter of the CD ROM drive with the installation CD.

**3.** To proceed with the installation, click the "Next >" button.

| 🕞 Setup - FS300-K1 |                                                                               |
|--------------------|-------------------------------------------------------------------------------|
|                    | Welcome to the FS300-K1 Setup<br>Wizard                                       |
|                    | This will install FS300-K1 on your computer.                                  |
|                    | It is recommended that you close all other applications before<br>continuing. |
|                    | Click Next to continue, or Cancel to exit Setup.                              |
|                    |                                                                               |
|                    |                                                                               |
|                    |                                                                               |
|                    |                                                                               |
|                    |                                                                               |
|                    | Next > Cancel                                                                 |

Fig.1 Installation main screen

## Release 4.1

4. Please read the License Agreement carefully. To proceed with the installation, select "I accept ..." and click the "Next >>" button.

| 🔂 Setup - FS300-K1                                                                     |
|----------------------------------------------------------------------------------------|
| Select Destination Location<br>Where should F5300-K1 be installed?                     |
| Setup will install F5300-K1 into the following folder.                                 |
| To continue, click Next. If you would like to select a different folder, click Browse. |
| C:\Program Files\Series300 Browse                                                      |
|                                                                                        |
| At least 313.1 MB of free disk space is required.                                      |
| < <u>B</u> ack <u>N</u> ext > Cancel                                                   |

Fig.2 License agreement

5. To install the FS300-K1 to another than the default directory/drive, click the "Browse..." button.

| 🔂 Setup - FS300-K1                                                                     |
|----------------------------------------------------------------------------------------|
| Select Destination Location<br>Where should F5300-K1 be installed?                     |
| Setup will install F5300-K1 into the following folder.                                 |
| To continue, click Next. If you would like to select a different folder, click Browse. |
| C:\Program Files\Series300 Browse                                                      |
| At least 313.1 MB of free disk space is required.                                      |
| < <u>B</u> ack <u>N</u> ext > Cancel                                                   |

### Fig.3 FS300-K1 installation directory location

6. To install the FS300-K1 to another than the default Start menu folder, click the "Browse..." button.

| 🕼 Setup - FS300-K1 📃 🗖 🔀                                                               |
|----------------------------------------------------------------------------------------|
| Select Start Menu Folder<br>Where should Setup place the program's shortcuts?          |
| Setup will create the program's shortcuts in the following Start Menu folder.          |
| To continue, click Next. If you would like to select a different folder, click Browse. |
| Rohde & Schwarz\Series300 Browse                                                       |
|                                                                                        |
|                                                                                        |
|                                                                                        |
|                                                                                        |
|                                                                                        |
|                                                                                        |
|                                                                                        |
| < <u>Back</u> <u>N</u> ext > Cancel                                                    |

## Fig.4 Start Menu entry

7. To proceed with the installation, click the "Install" button.

| 🔂 Setup - FS300-K1                                                                                           |
|----------------------------------------------------------------------------------------------------|
| Ready to Install<br>Setup is now ready to begin installing FS300-K1 on your computer.                        |
| Click Install to continue with the installation, or click Back if you want to review or change any settings. |
| Destination location:<br>C:\Program Files\Series300                                                          |
| Start Menu folder:<br>Rohde & Schwarz\Series300                                                              |
|                                                                                                    |
|                                                                                                    |
|                                                                                                    |
| < <u>B</u> ack Install Cancel                                                                                |

## Fig.5 Installation start

8. After completion, select additional software components to be installed. To proceed click the "Finish" button and follow the installation procedure steps of the selected software components. Note: It is highly recommended to install all the additional software components.

| 🕞 Setup - FS300-K1 |                                                                                                    |
|--------------------|----------------------------------------------------------------------------------------------------|
|                    | Completing the FS300-K1 Setup<br>Wizard                                                                                       |
|                    | Setup has finished installing FS300-K1 on your computer. The<br>application may be launched by selecting the installed icons. |
|                    | Click Finish to exit Setup.                                                                                                   |
|                    | 🗹 Install LabVIEW 2010 Runtime engine)                                                                                        |
|                    | Install VISA 4.6.2 Runtime engine                                                                                             |
|                    | Install RSSIFS VXI Plug&Play driver                                                                                           |
|                    |                                                                                                    |
|                    |                                                                                                    |
|                    |                                                                                                    |
|                    |                                                                                                    |
|                    | Einish                                                                                                    |

Fig.6 Additional software installation

**9.** The installation routine inserts an "Series300" entry in the user area of "Programs" in the "Start" menu. It also generates a desktop icon.

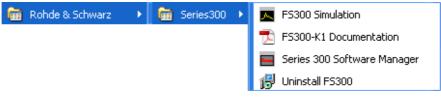

Fig.7 Start Menu

**10.** After installation of the "FS300-K1", it is recommended to reboot the PC.

| Note Note   | The setting becomes effective only if the resolu<br>AUTO mode.                                                                                                    | tion bandwidth coupling is in |
|-------------|----------------------------------------------------------------------------------------------------|-------------------------------|
| Description | You can change the automatic coupling betwe<br>bandwidth (RBW) by means of the RBW/Span fu<br>the analyzer between the two settings "Norma<br>more accurate signal analysis, for example.                                                                                          | unction. Thus, you can switch |
| Normal      | <ul> <li>Default setting</li> <li>Corresponds to the normal operating mod possible sweep times for a set SPAN</li> </ul>                                                                                                    | e and provides the shortest   |
| Low Noise   | If the span is 1 GHz or lower, the resolution bandwidth is decreased in the<br>"Low Noise" setting as compared with the "Normal" setting. As a result, the<br>sweep time increases simultaneously. The resolution bandwidths (RBWs) are<br>set in accordance with the table below: |                               |
|             | SPAN                                                                                                    | RBW                           |
|             | SPAN > 1 GHz                                                                                                    | 1 MHz                         |
|             | 1 GHz ≥ SPAN > 50 MHz                                                                                                    | 300 kHz                       |
|             | 50 MHz ≥ SPAN > 10 MHz                                                                                                    | 100 kHz                       |
|             | 10 MHz ≥ SPAN > 5 MHz                                                                                                    | 30 kHz                        |
|             | 5 MHz ≥ SPAN > 1 MHz                                                                                                    | 10 kHz                        |
|             | 1 MHz≥ SPAN ≥ 200 kHz                                                                                                    | 3 kHz                         |
|             | 200 kHz ≥ SPAN > 100 kHz                                                                                                    | 1 kHz                         |
|             | 100 kHz ≥ SPAN > 50 kHz                                                                                                    | 500 Hz                        |
|             | 50 kHz ≥ SPAN > 20 kHz                                                                                                    | 300 Hz                        |
|             | 20 kHz ≥ SPAN > 1 kHz                                                                                                    | 200 Hz                        |

## 2. (Release 2.5) RBW / SPAN LOW NOISE 7.6.2.4.1 RBW RBW/Span

The Low Noise mode will be displayed in the FS300-K1 if it is switched on.

| R6W: LN  | 1 Militz         | M11:  |
|----------|------------------|-------|
| VBW: 🌆   | 1 MHz            | - M2: |
| swie 😚 - | $10,00  {\rm s}$ | Rofe  |

### 3. (Release 2.5) High Sense Mode

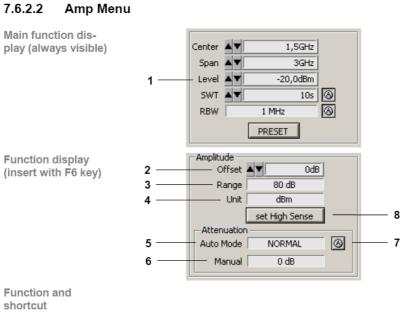

| Ref <u>L</u> evel Ctrl+Shift | +L Entering the reference level                | (1)     |
|------------------------------|------------------------------------------------|---------|
| Ref Level <u>O</u> ffset     | Entering a level offset                        | (2)     |
| <u>R</u> ange Ctrl+Shift     | +R Selecting the level display range           | (3)     |
| Unit Ctrl+Shift              | +U Selecting a unit for the level display      | (4)     |
| RF <u>A</u> ttenuation       | Setting the RF input attenuation manually      | (6)     |
| RF Attenuation Auto          | Setting the RF input attenuation automatically | (5),(7) |
| Set High Sense               | Setting the high sensitivity automatically     | (8)     |

## 4. (Release 2.5) Improved Peak Searching Function

The Peak searching is now implemented with the "Peak Excursion" functionality. The functionality of the "Peak Excursion" is described in the FS300 Operation Manual (chapter 6.2.3.4 Marker Measurement Functions).

## 7.6.2.3 Marker Menu

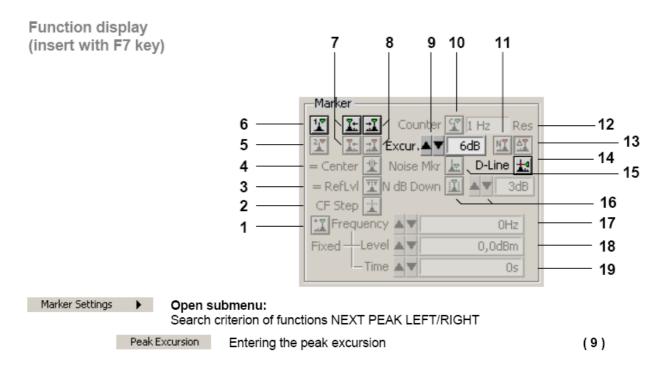

Selecting

the instrument

## 5. (Release 2.5) Authorisation code eliminated

The FS300-K1 PC-Software is now working without an authorisation code.

## 7.2.2.2 Creating the Program Version

|   | Instrument | Serial Number | Program          |
|---|------------|---------------|------------------|
| х | SM300      | 0000100021    |                  |
| х | AM300      | 0000100009    | AM300_000010000  |
| х | FS300      | 0000100196    | F5300_0000100196 |
| х | FS300      | 0000100445    |                  |
| х | AM300      | 0000100023    | AM300_000010002  |
| х | F5300      | 0000100379    |                  |
| х | F5300      | 0000100017    | F5300_000010001  |
| х | FS300      | 0000100045    | FS300_000010004  |
| V | FS300      | 0000123456    | FS300_0000123456 |
| Х | F5300      | 0000100055    | FS300_000010005  |
| х | F5300      | 0000100471    | F5300_000010047  |
| х | SM300      | 0000100160    | SM300_000010016  |
| Х | FS300      | 0000100399    | F5300_000010039  |

1. In I click on the instrument for which you create a link.

Creating the program version for specific instrument  Click <Create Program>. A program version for specific instrument is created and displayed in II with the status (v). The program number is created from the instrument name (FS300) and the serial number (0000xxxxxx).

| Program              |                  |
|----------------------|------------------|
| F5300_0000123456.exe | ✓ Create Program |

 In II click <Exit> to close the service program. After correctly creating the program version, the option FS300 0000xxxxxx is available in the Windows™ start-up menu

Start\Programs\Rohde & Schwarz\Series300.

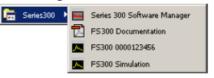

Now the program FS300 0000xxxxxx can be started (7 6-188)

## 6. (Release 2.5) Min Hold Trace Mode

Displaying signal minimum/maximum

1. Press the HOLD 1

HOLD function key in the TRACE menu.

A selection field containing the available settings is displayed. The default setting is Min Hold.

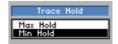

- 2. Select a settings for displaying the active trace with rotary knob [10].
- 3. Press the ENTER key [5] to close the selection field.

The MIN/MAX function is activated. This means that, after every sweep, the R&S FS300 only transfers the new measured value to the measured value memory if it is smaller/greater than the previous value. The current display mode , e. g. MAX , is displayed in the top left of the diagram area.

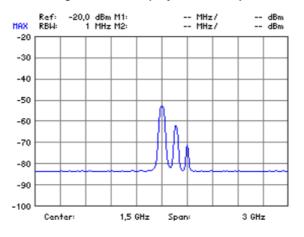

## 7. (Release 2.5) Zoom Functions

## 7.6.5 Zoom Functions

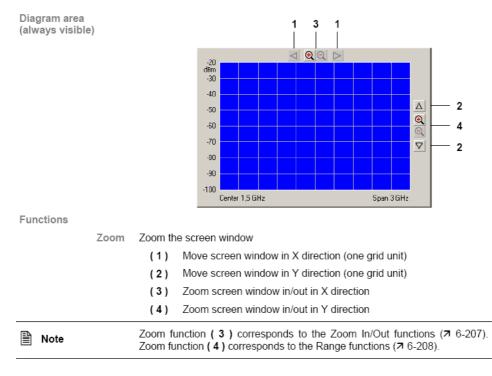

## 8. (Release 2.5) New Editor

The Unit can now be entered by using the first letter of the SI Unit.

Selecting the unit The entry is made in the active measurement unit, which is indicated after the numeric value in the entry field and can be changed. Make sure that there are no spaces between the numeric figure and the measurement unit.

You may omit the base unit (e.g. Hz, s, dBm). However, you must specify the unit size (valid values: G, M, k, m, u, n, p).

| Input examples | • | Span:    |     |              |
|----------------|---|----------|-----|--------------|
|                |   | 15k      | ⇒   | Span 🔺 15kHz |
|                |   | 15kHz    | ⇒   | Span 15kHz   |
|                |   | 150000   | ⇒   | Span 150kHz  |
|                |   | 15M      | ⇒   | Span 15MHz   |
|                | • | Sweep Ti | me: |              |
|                |   | 34m      | ⇒   | SWT SWT 34ms |
|                |   | 34ms     | ⇔   | SWT 34ms     |
|                |   | 34       | ⇒   | SWT 34s      |
|                |   | 34u      | ⇒   | SWT SWT 34us |

## **Problems Eliminated**

The version numbers in brackets indicate the version/release in which the problem was first identified. All improvements and changes are related to the Release 1.0 of the FS300-K1.

## 1. (Release 4.1) Driver Installation Fails on Windows 7

The driver installation on Windows 7 is now possible.

### 2. (Release 3.1) Exported ASCII file does not contain Level Offset

The exported ASCII file is now storing the level offset information.

### 3. (Release 3.1) Trace Averaging

The trace averaging is now handling all trace data not, only the last third of the displayed trace.

#### 4. (Release 3.1) Exported ASCII file contains only actual sweep

The exported of ASCII file is now storing the post processed data from the trace mode (average, max hold etc.).

### 5. (Release 3.1) Freezing FS300-K1 after printing

On some systems the FS300-K1 was freezing after printing. The problem is now fixed.

#### 6. (Release 3.1) Unit is shown in exported ASCII files

The exported ASCII file always contains values in dBm. The unit is written to the exported ASCII file.

#### 7. (Release 3.1) Video Trigger Level not initialized

The Video Trigger Level was initialized to -150%. New initialisation value is 50%.

### 8. (Release 2.5) Device Not Connected

There were problems on some PCs, that the FS300-K1 displayed "Device not Connected" and didn't get any connection to the instrument, even if the instrument was authorized and proper connected to the PC. This problem was fixed by a new USB access driver.

## 9. (Release 2.5) Slowing Down Program During Runtime

The FS300-K1 was slowing down during runtime, because of a memory leak. This problem is now fixed.

## **Known Problems**

This chapter includes firmware problems relating to basic instrument firmware.

For problems related to option package R&S FS300-K1 please refer to the corresponding release notes of the individual option package.

The version numbers in brackets indicate the version in which the error was first identified.

### 1. (Release 2.1) Trace Averaging: Sweep Count stuck at 0

Changing the sweep count value in the averaging mode has no effect to the displayed value sweep count value. But the entered value is used.

### 2. (Release 2.1) Video Trigger Level after remote/local operation

The video trigger level will not be correctly exchanged after switching from remote to local and vice versa.

## Modifications to the Operating Manual

The FS300-K1 Release 4.1 installation does not contain the FS300 Operation Manual.

## 1. (Release 1.1) Software Insallation Procedure

The new installation procedure is described above (see (Release 4.1) Software Installation Procedure in Chapter Modified Functions -> Manual Operations).